# e-class tutorial

#### Student Registration

**1. Click the student Registration button**

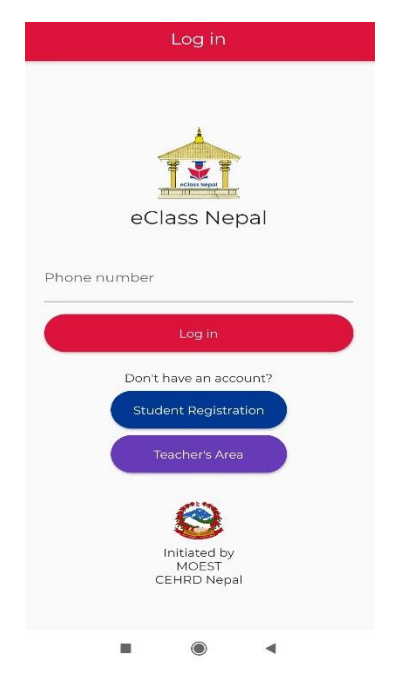

**2. Fill up the form**

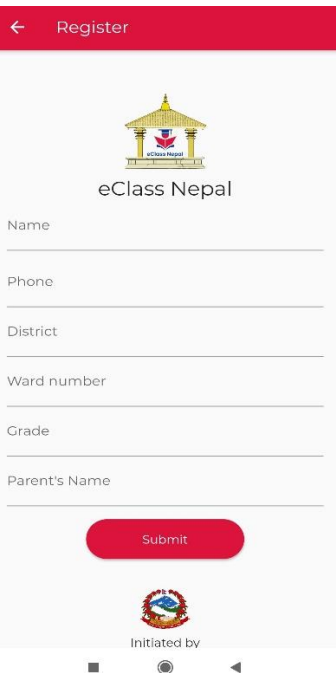

**After you fill up the form and click submit, you'll be automatically logged in.**

### Student Login

- **1. Open the App**
	- **a. Enter your registered phone number**
	- **b. Click login button to continue**

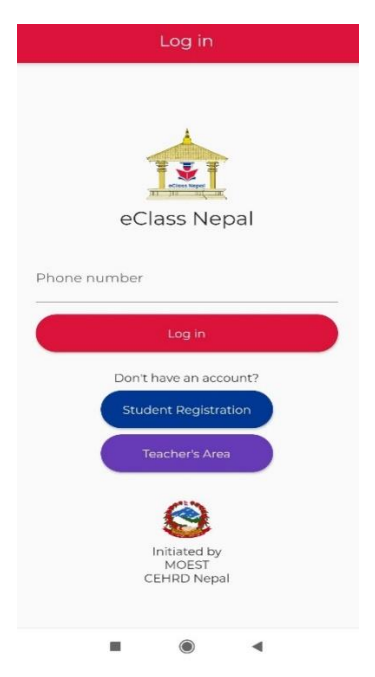

**2. Choose the class**

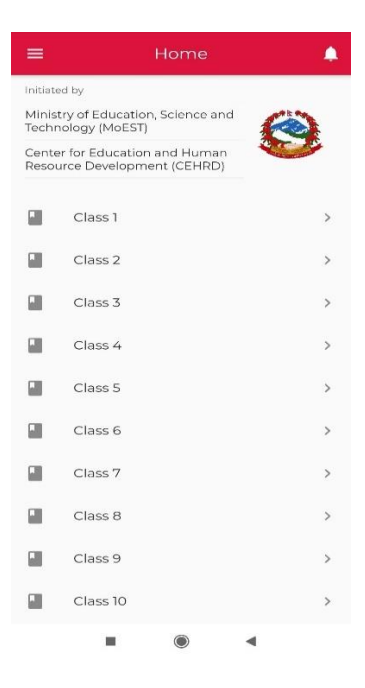

**3. Choose any subject**

**4. Choose a topic**

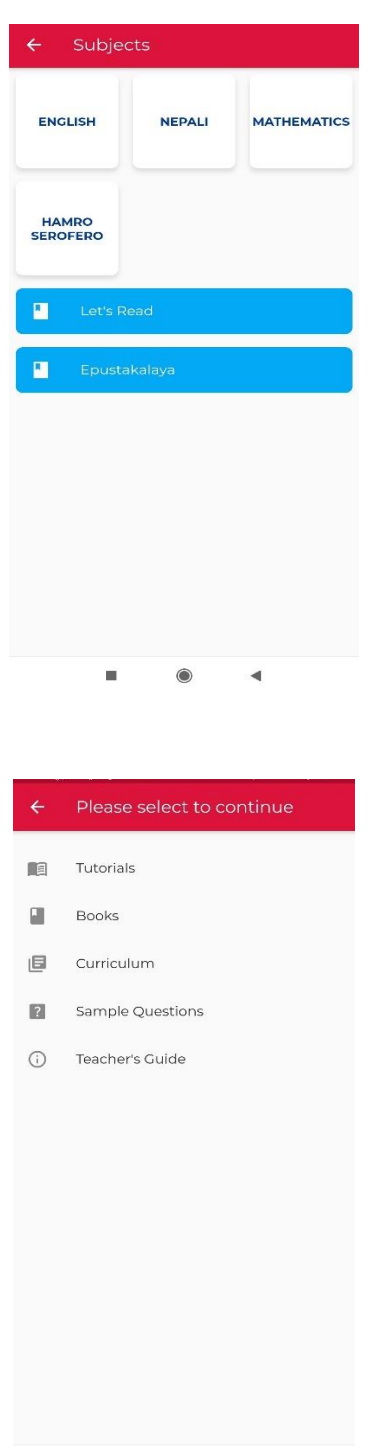

 $\blacksquare$  $\bullet$  $\blacktriangleleft$ 

**Books, curriculum, Sample Questions and teacher's Guide will open as a link or pdf whichever is provided.**

**If tutorial**

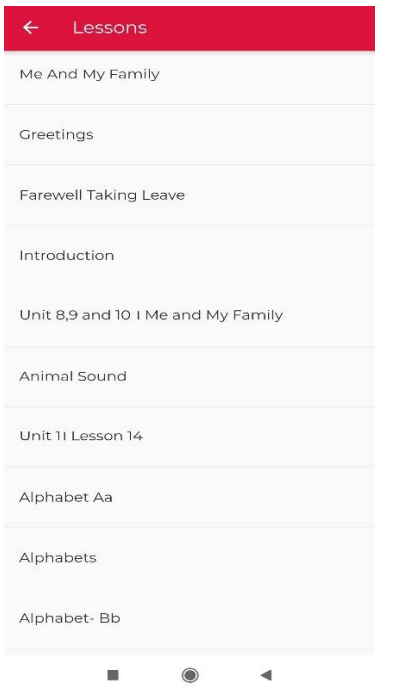

**Choose a lesson and continue to the video tutorials and test if available.**

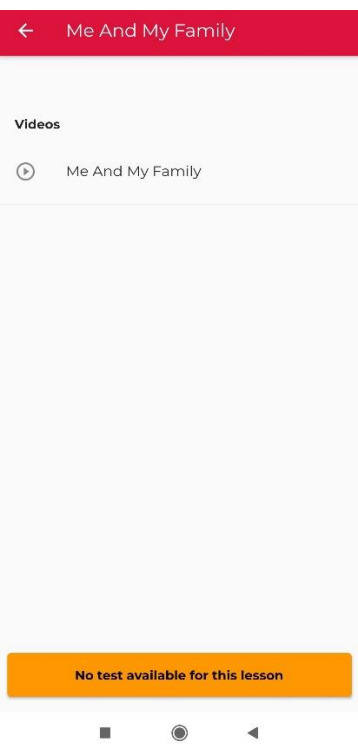

## Teacher's Registration

#### **5. Click Teacher's Area**

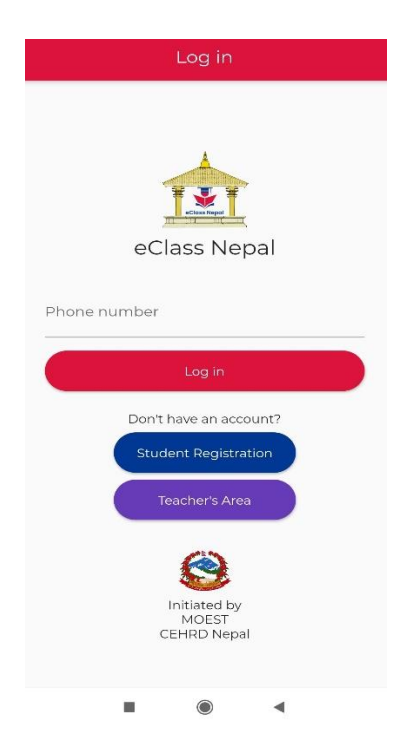

**6. Click on Teacher's Registration button**

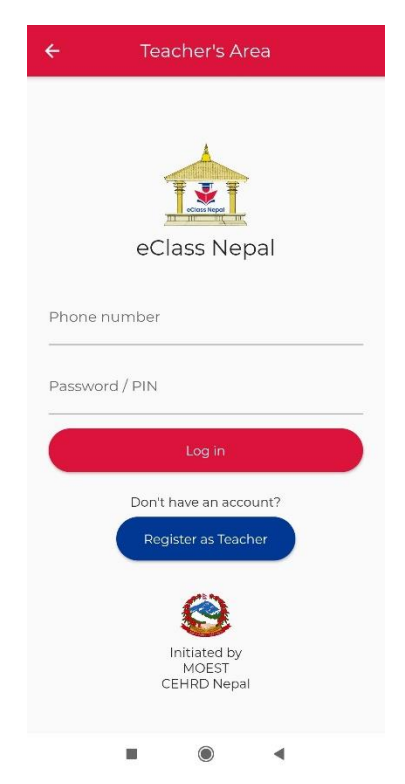

**7. Fill up the form.**

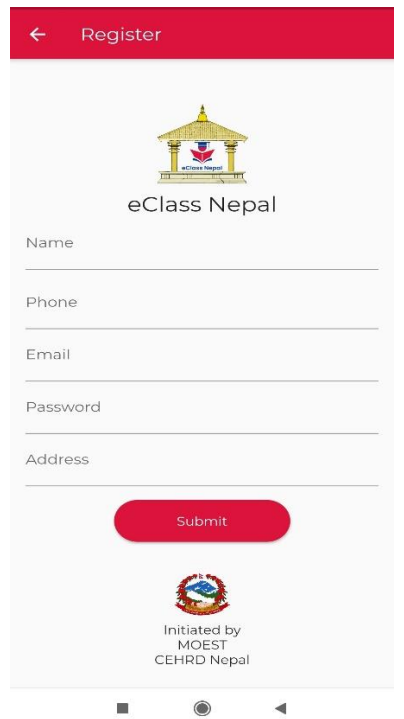

**After you finish filling the form click submit button and you'll be logged in.**

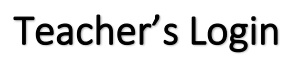

**8. Click on Teacher's area**

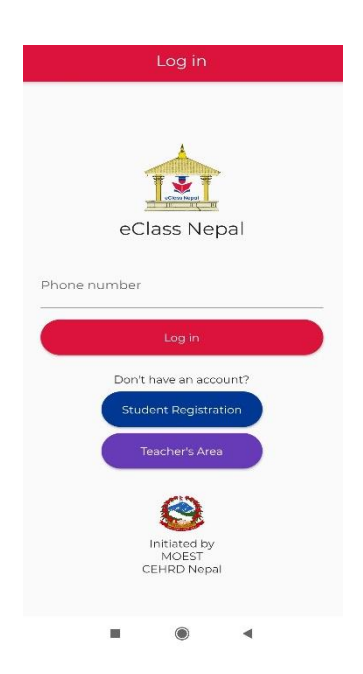

**9. Enter your phone/email and password.**

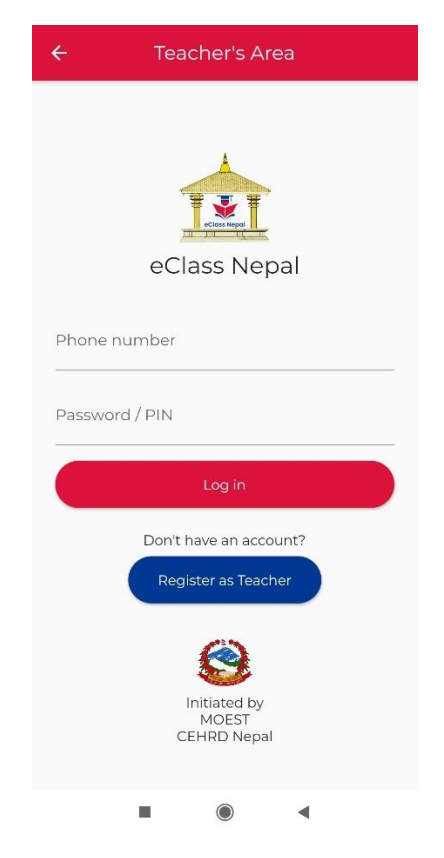

**Press login button and you'll be logged in.**

**1. Choose the class**

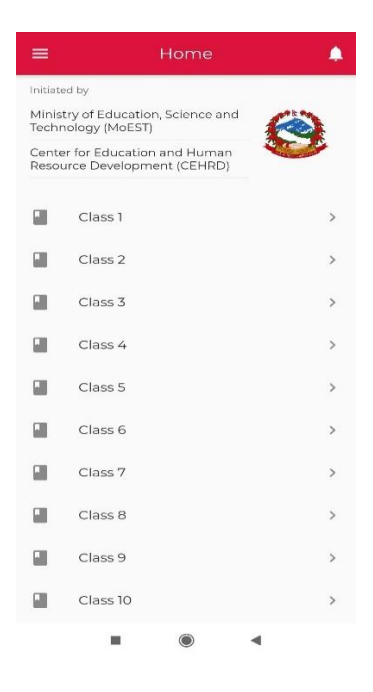

**2. Choose any subject**

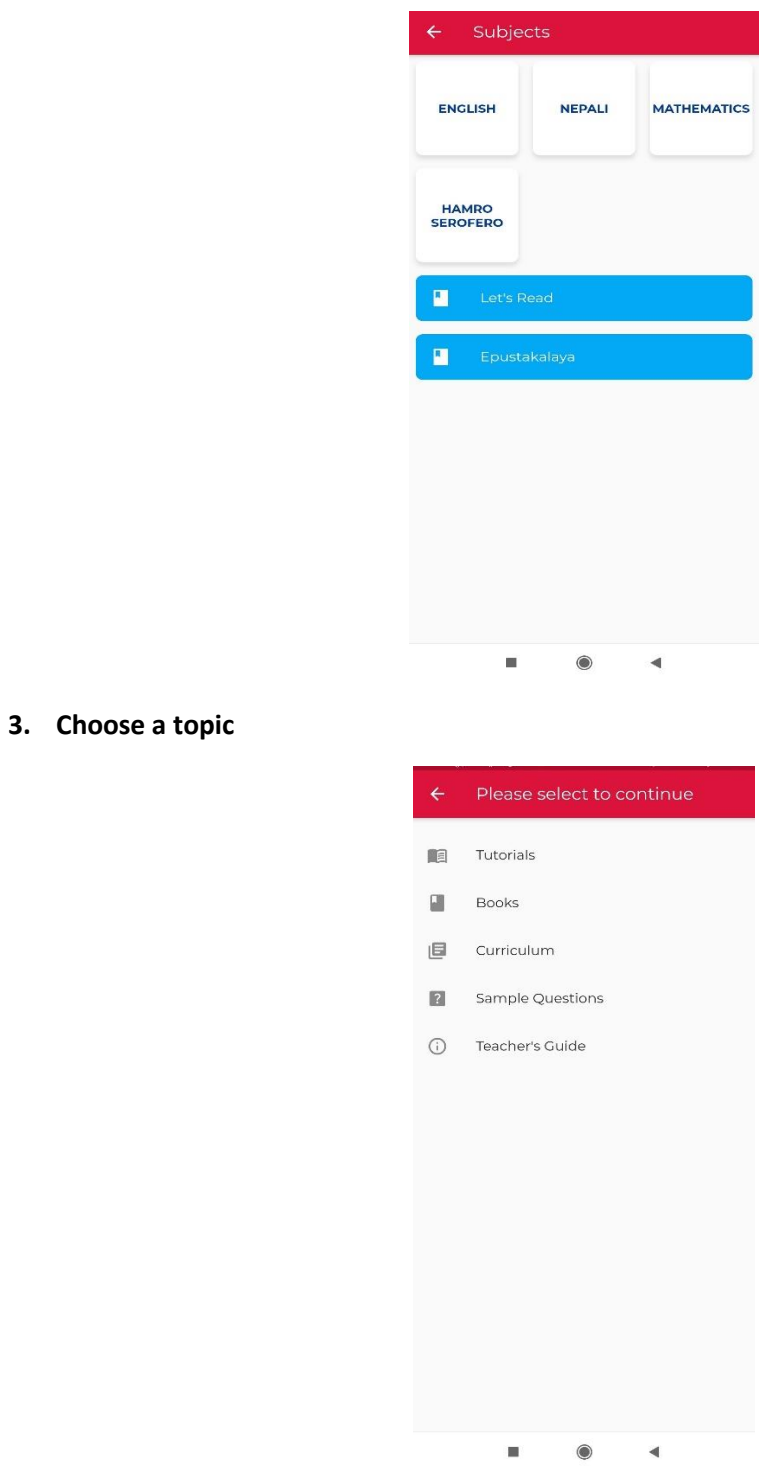

**Books, curriculum, Sample Questions and teacher's Guide will open as a link or pdf whichever is provided.**

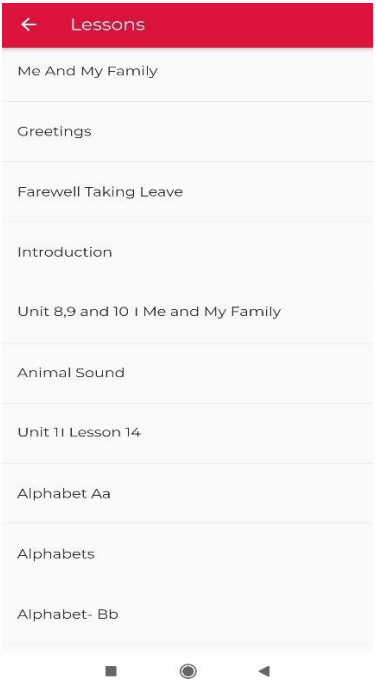

**Choose a lesson and continue to the video tutorials and test if available.**

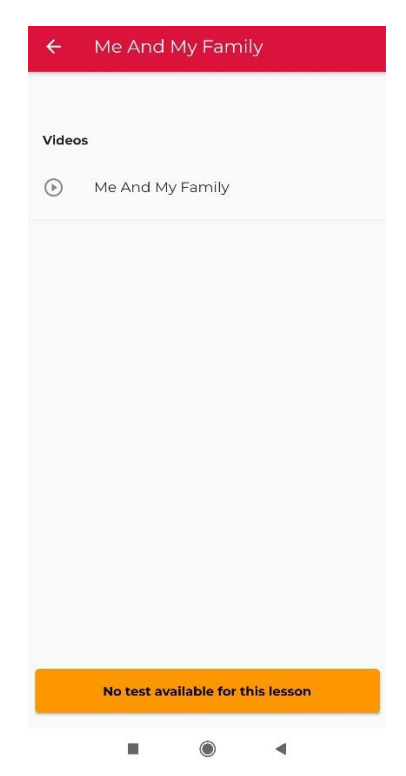